## **OHICAPSO**

# HOW TO DO A HICAPS QUOTATION

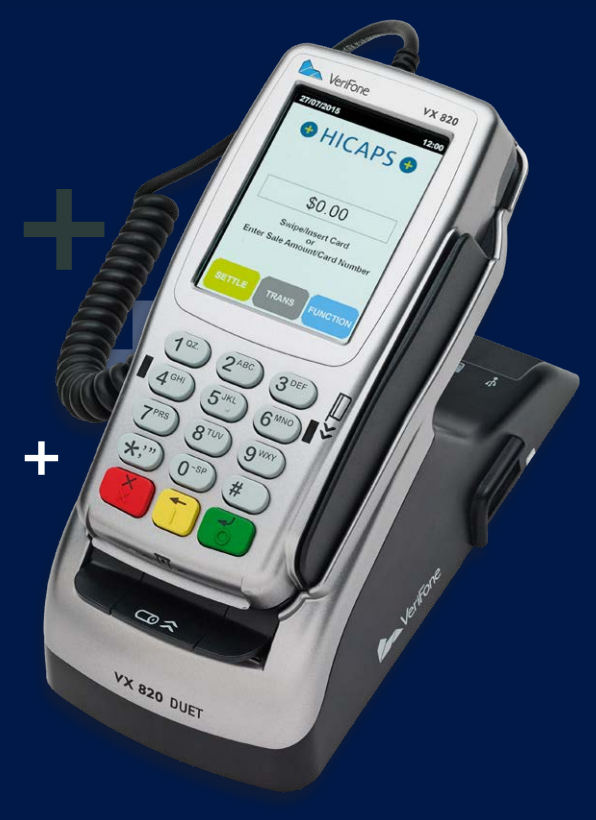

HICAPS Pty Ltd ABN 11 080 688 866 A wholly owned subsidiary of National Australia Bank Limited ABN 12 004 044 937 AFSL and Australian Credit Licence 230686.

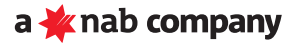

This page has been left blank intentionally

#### How to do a HICAPS Quotation

#### step 1

Access the Transactions menu by pressing **[TRANS]** on the touch screen

Alternatively press **[FUNCTION]**  on the touch screen and select option **6. Balace Enquiry/Quote** and press **[SELECT]**, then go to Step 3

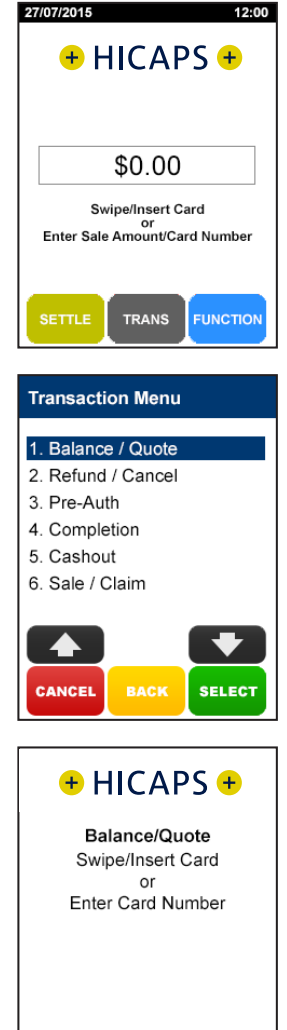

CANCEL

#### step 2

Select option **1. Balance / Quote**  and then press **[SELECT]**

#### step 3

**Swipe** the patient's health fund card.

#### step 4

Use the arrows on the touch screen to choose the **Provider** that you would like to quote with and press **[SELECT]**

*Note: This prompt will only be displayed if more than one provider is loaded into the terminal*

#### step 5

Using the keypad, enter the 2-digit **Patient ID** printed on the card and press **[OK]** *Note: This value will default to 01 if nothing is entered*

#### step 6

Using the keypad, enter the **Item Number** and press **[OK]**

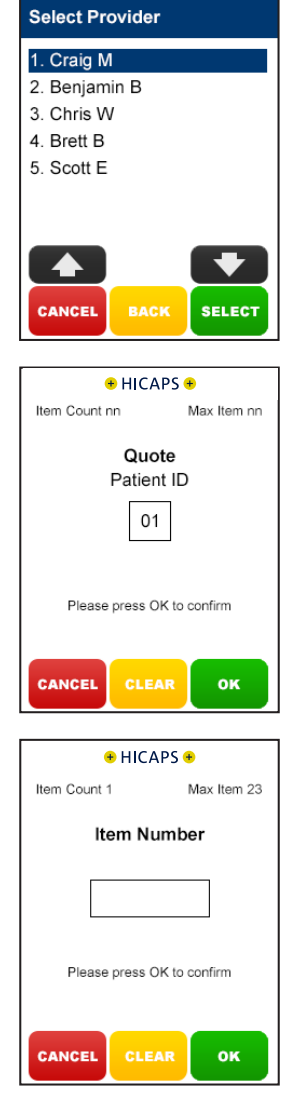

#### step 7

Using the keypad, enter the **Clinical Code, Tooth Numbe**r or **Body Part** and press **[OK]**

*Note: This step will only appear if the provider being transacted with has a prompt option enabled in the Provider Settings (Function 54)*

#### step 8

Using the keypad, enter the **Date (DD/MM)** for the treatment you are quoting for and press **[OK]**. To accept the current date just press **[OK]**

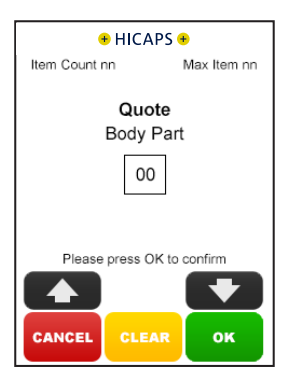

### $\bigoplus$  HICAPS  $\bigoplus$ Quote Date of Service DD/MM 1407 Please press OK to confirm **ANCEL** ok

#### step 9

Using the keypad, enter the **Item Cost** and press **[OK]** *Note: This field will default to the last cost charged for the same item if item memory is enabled for this provider*

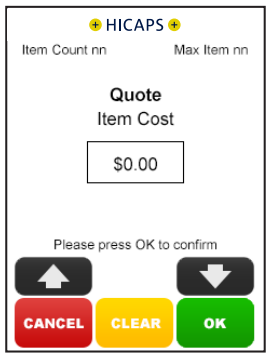

#### step 10

The terminal will then display a **Quote Summary** of the item(s) entered.

By pressing the **[MODIFY]** button on the touch screen, you are able to modify any of the items that have been entered by repeating the steps above

*Note: To scroll through multiple items use the up and down arrows displayed on the screen*

To add an item to the quote, simply press the **[ADD]** button on the touch screen and repeat the steps above

To remove an item from the quote, simply press the **[REMOVE]** button on the touch screen and then press **[YES]** to confirm the deletion

#### step 11

If the **Quote Summary** is correct, press the **[SEND]** button on the touch screen

#### step 12

If no further changes are required, press **[YES]** to send the quote to the Health Fund.

Once the quote is processed by the health fund, the terminal will automatically print a receipt. The receipt is the patient's copy and details that the quote is only valid at the time of processing.

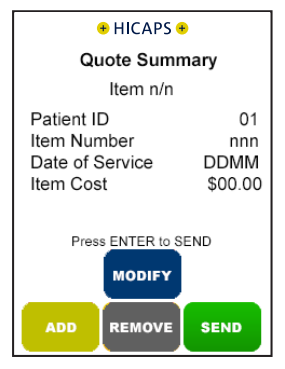

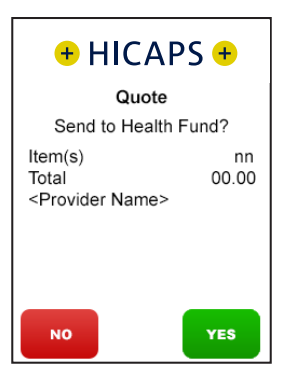

This page has been left blank intentionally

# MORE INFORMATION

### Visit **hicaps.com.au**, or Call HICAPS hotline on 1800 80 57 80

Monday to Friday 8am – 6pm (EST)

HICAPS Pty Ltd ABN 11 080 688 866 A wholly owned subsidiary of National Australia Bank Limited ABN 12 004 044 937 AFSL and Australian Credit Licence 230686. A122605-0220

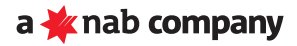